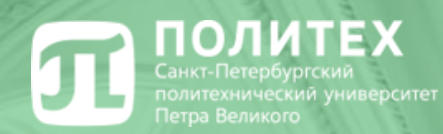

# **Основы работы в электронной информационно-образовательной среде**

*Ответственный за внедрение электронного обучения в ИПМЭиТ доцент Краснов С.В.*

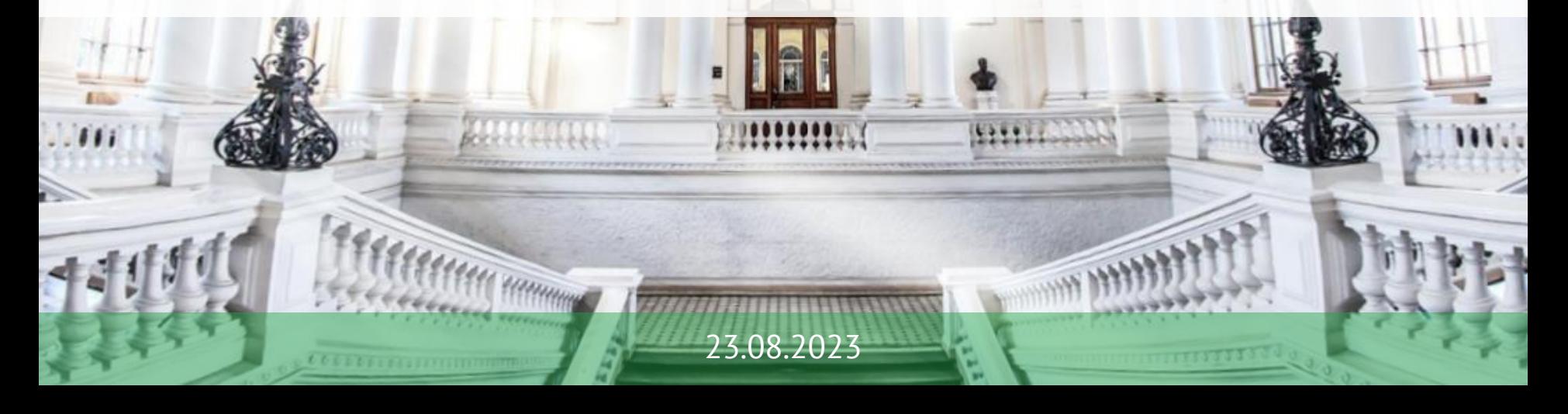

#### **ПЛ** ПОЛИТЕХ

Электронная информационно-образовательная среда включает в себя распределенную систему электронного обучения, информационно-библиотечный комплекс, Личные кабинеты и портфолио, ИТ-сервисы, Автоматизированные системы управления учебным процессом и др.

# РАСПРЕДЕЛЕННАЯ СИСТЕМА<br>ЭЛЕКТРОННОГО ОБУЧЕНИЯ

Распределенная система электронного обучения представляет собой сеть образовательных порталов и МООК-курсы на различных платформах.

Обеспечивает возможность:

- модульного построения образовательных программ;
- индивидуализации траектории обучения;
- практикоориентированного обучения;
- реализации академической мобильности;
- построения сетевого взаимодействия.

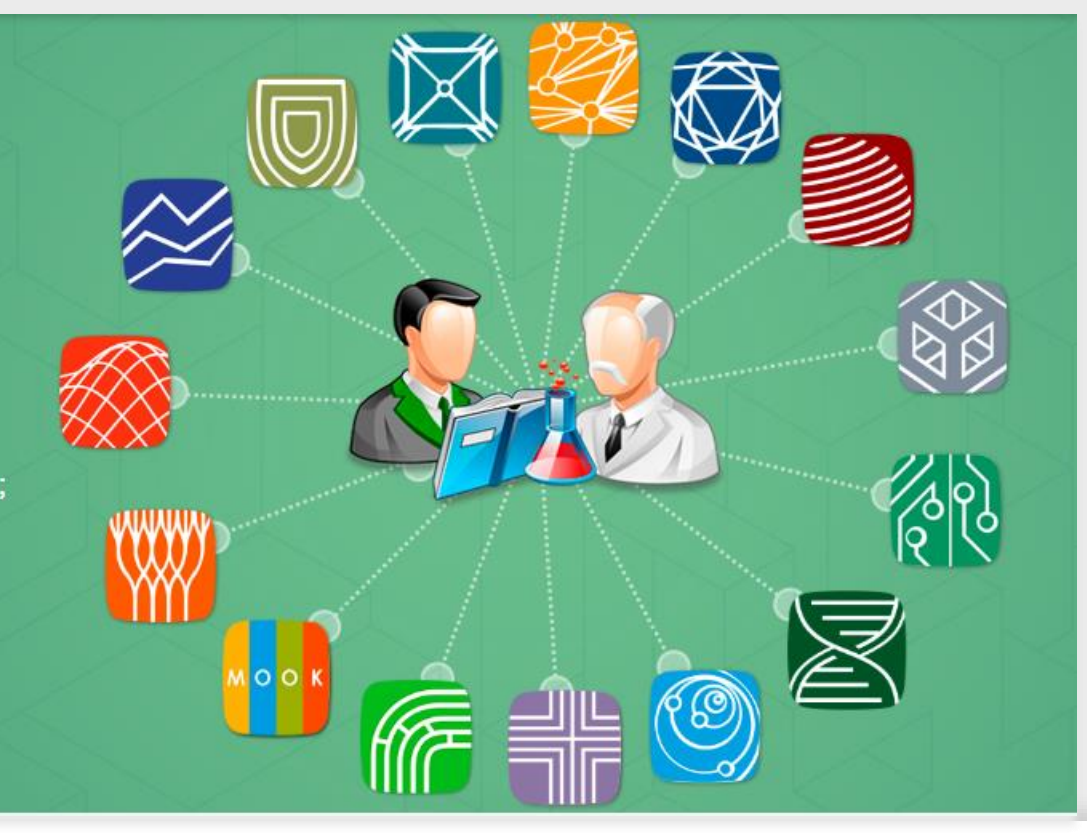

#### **ПОЛИТЕХ**

# Перечень обязательных онлайн-курсов на 1 курсе для студентов бакалавриата очной формы обучения

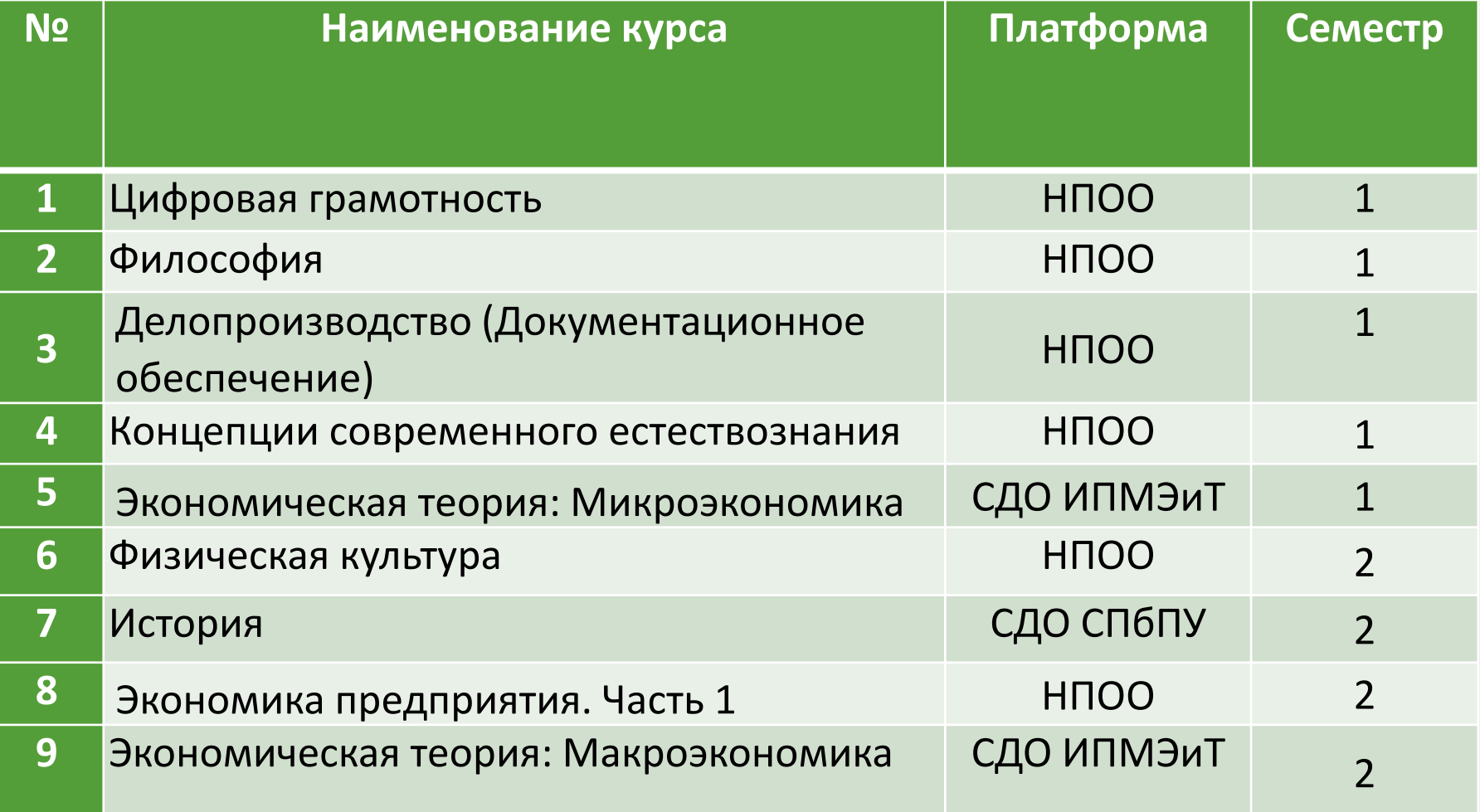

**На каких порталах проводится обучение П** ПОЛИТЕХ

Дистанционные курсы расположены на следующих порталах:

- 1. Национальный портал «Открытое образование» (НПОО) [openedu.ru](https://openedu.ru/)
- 2. Система дистанционного обучения СПбПУ (СДО СПбПУ) [https://lms.spbstu.ru](https://lms.spbstu.ru/)
- 3. Система дистанционного обучения ИПМЭиТ (СДО ИПМЭиТ) https://dl-imet.spbstu.ru
- 4. Порталы дистанционных образовательных технологий других институтов

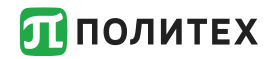

**Открытый Политех**

Всю справочную информацию, ссылки, помощь и т.д. по вопросам дистанционного обучения можно получить перейдя на сайт Открытый Политех [http://open.spbstu.ru](http://open.spbstu.ru/)

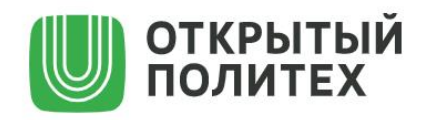

ДИСТАНТ ЭИОС▼ ЭЛЕКТРОННОЕ ОБУЧЕНИЕ▼ ДОКУМЕНТЫ▼ СЕРТИФИКАТЫ О НАС▼

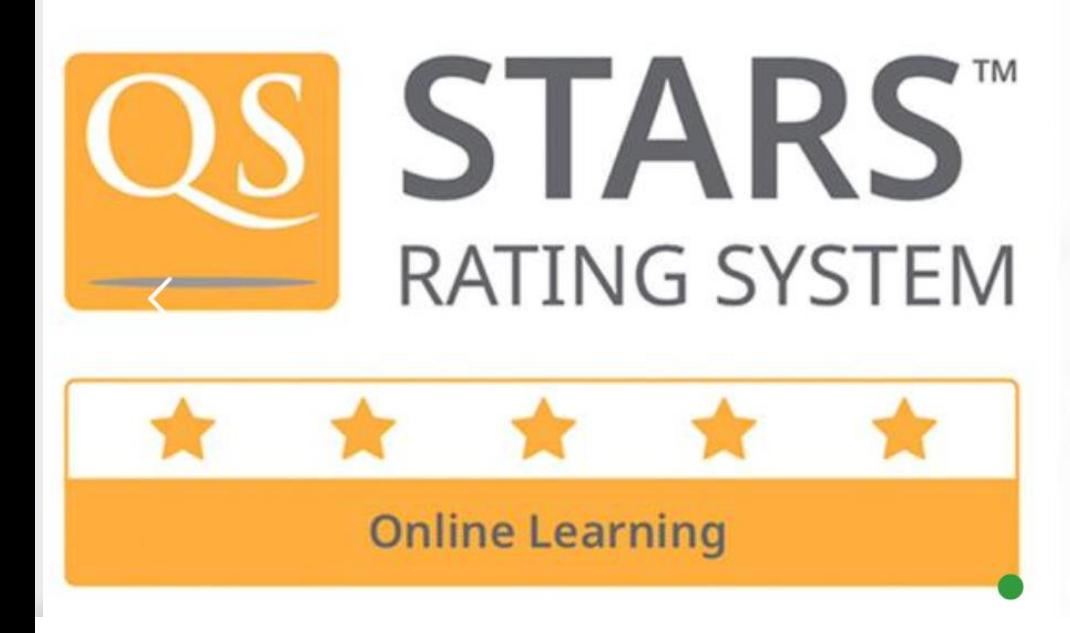

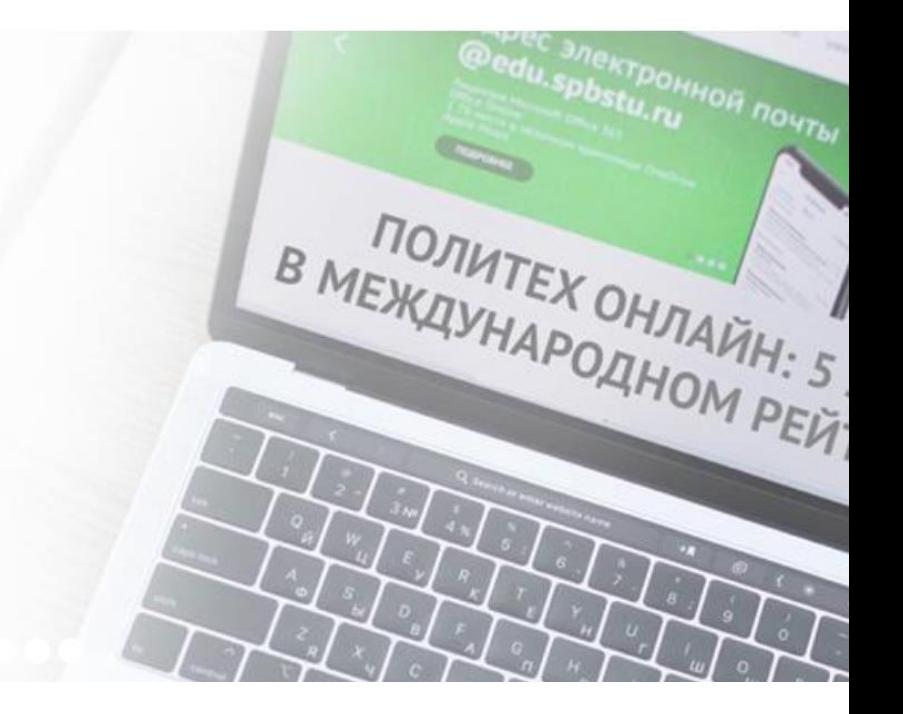

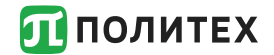

#### Открытый Политех

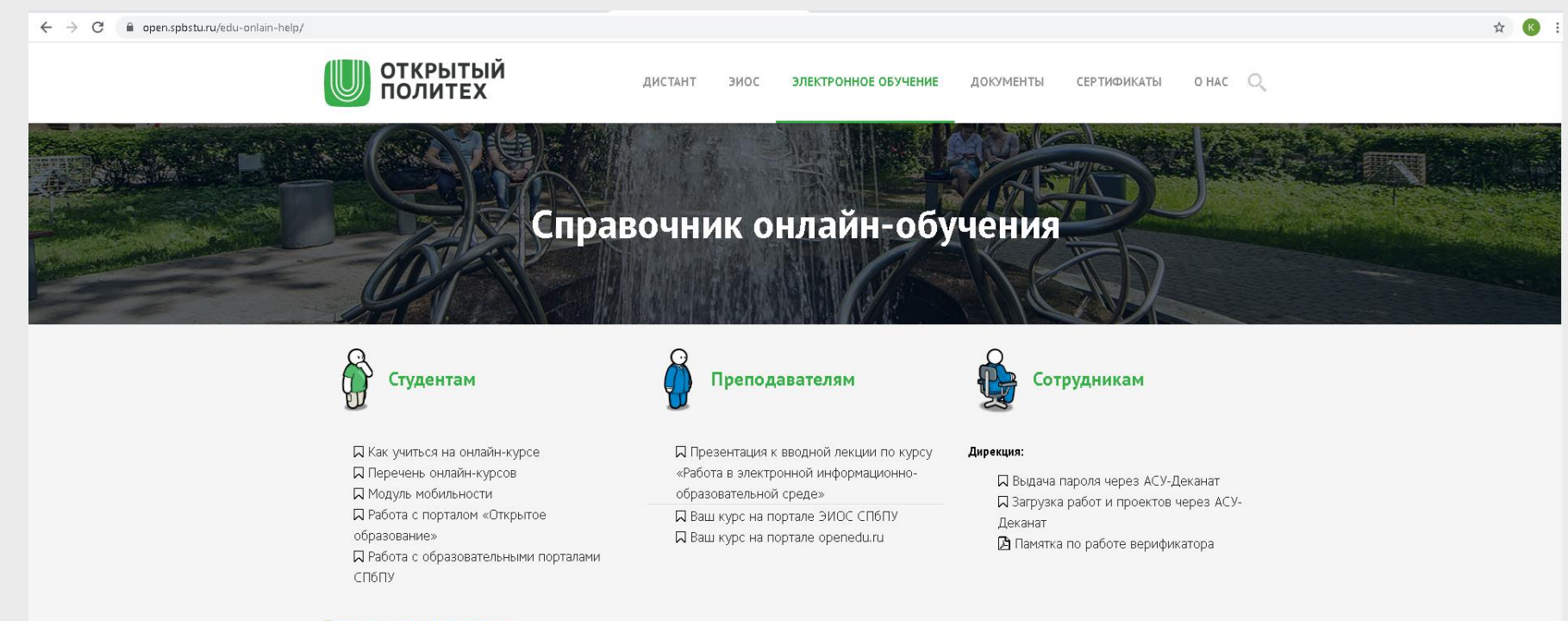

#### Если возникли трудности:

Поля, отмеченные звездочкой\*, обязательны для заполнения. Постарайтесь дать точное описание возникшей проблемы.

Фамилия\*

Имя\*

Отчество

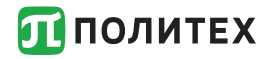

Для записи на любой курс обучения необходимо использовать логин и пароль от личного кабинета студента (единая учетная запись)

Пример логина: ivanov.sv

Пример почтового адреса: [ivanov.sv@edu.spbstu.ru](mailto:ivanov.sv@edu.spbstu.ru)

Доступ к корпоративной почте осуществляется по адресу [http://mymail.spbstu.ru](http://mymail.spbstu.ru/) (outlook.com)

Если единый логин и пароль не пришел на почту, указанную при поступлении, его можно по личному электронному пропуску в информационных киосках.

Адреса киосков: Главный учебный корпус ( [справа от входа](http://open.spbstu.ru/wp-content/uploads/2018/08/terminal1.jpg)), 1-й учёбный корпус <u>( [слева от входа\)](http://open.spbstu.ru/wp-content/uploads/2018/08/terminal2.jpg),</u> 50 УК (у вахты)

В случае неудачной попытки следует обратиться в техподдержку по почте support@spbstu.ru или дирекцию института.

Важное условие: Вы должны быть зачислены в СПбПУ приказом и у Вас должен быть пропуск.

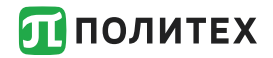

### **Личный кабинет**

Для входа в личный кабинет обучающегося необходимо использовать кнопку «Вход по единой учетной записи»

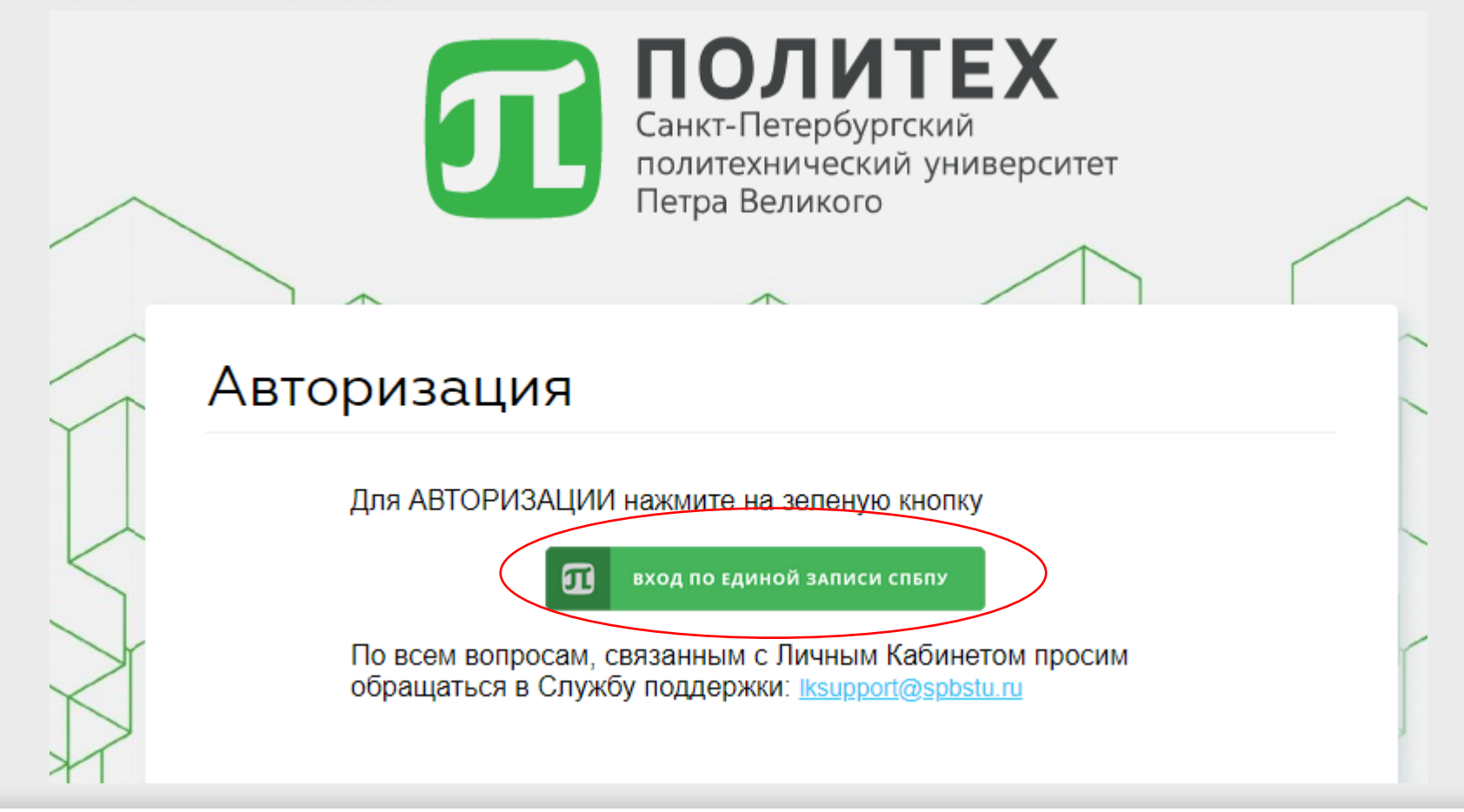

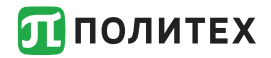

Доступ к корпоративной почте осуществляется по адресу [http://mymail.spbstu.ru](http://mymail.spbstu.ru/) с использованием почтового адреса и пароля от личного кабинета

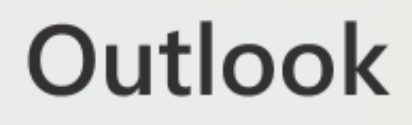

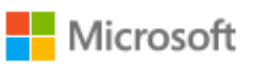

← ivanov.sv@edu.spbstu.ru

#### Введите пароль

Пароль

Я не помню свой пароль

Войти

**ПОЛИТЕХ** 

Для записи на курс на портале «Открытое образование» [\(openedu.ru](https://openedu.ru/)) необходимо зарегистрироваться.

1. Для регистрации (входа) следует выбрать на панели социальных сетей значок «Политех» как указано на рисунке:

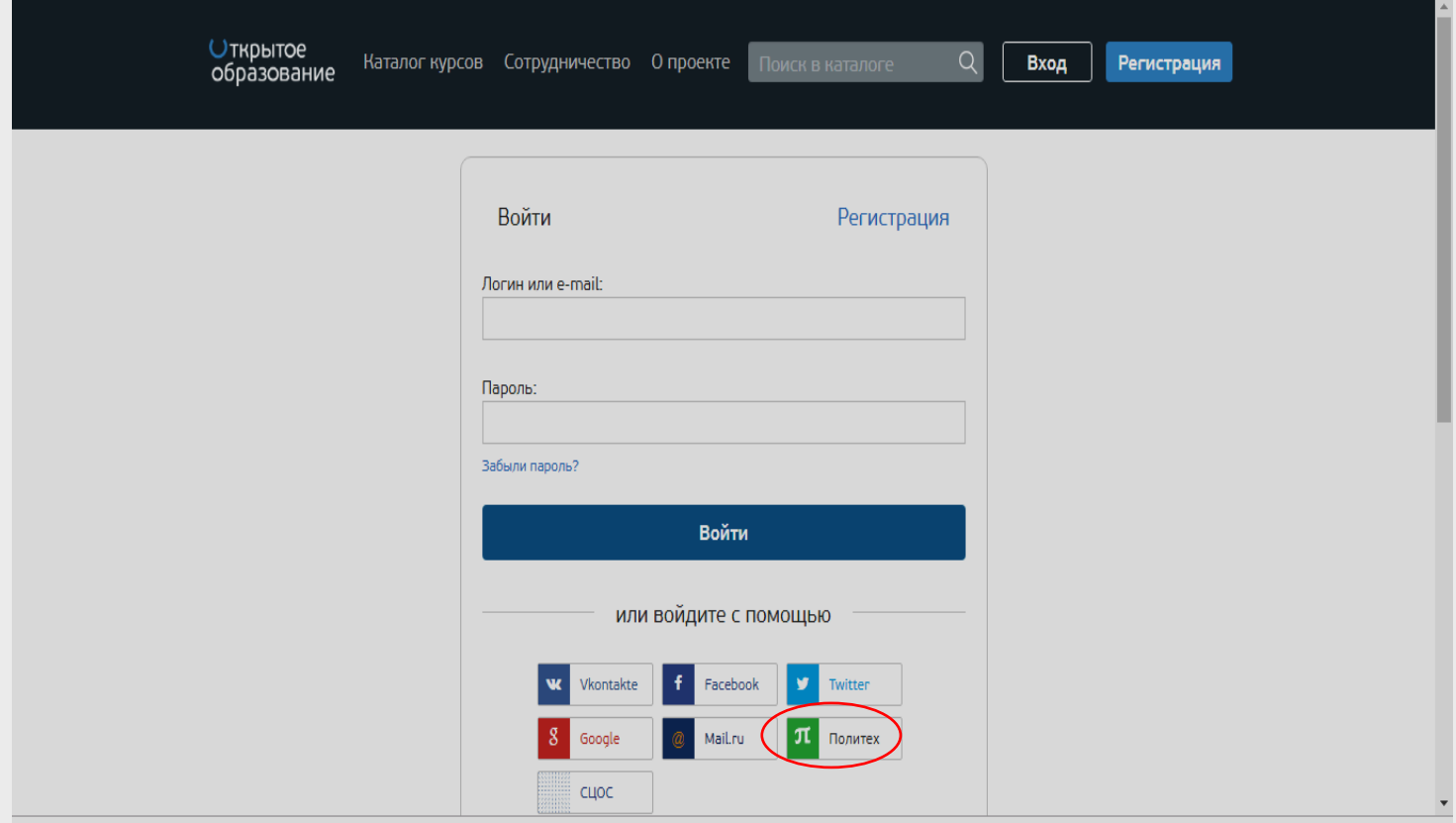

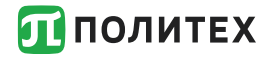

После нажатия на клавишу «Политех» Вы будете переадресованы на страницу ввода логина и пароля от личного кабинета СПбПУ, на которой Вам потребуется их ввести.

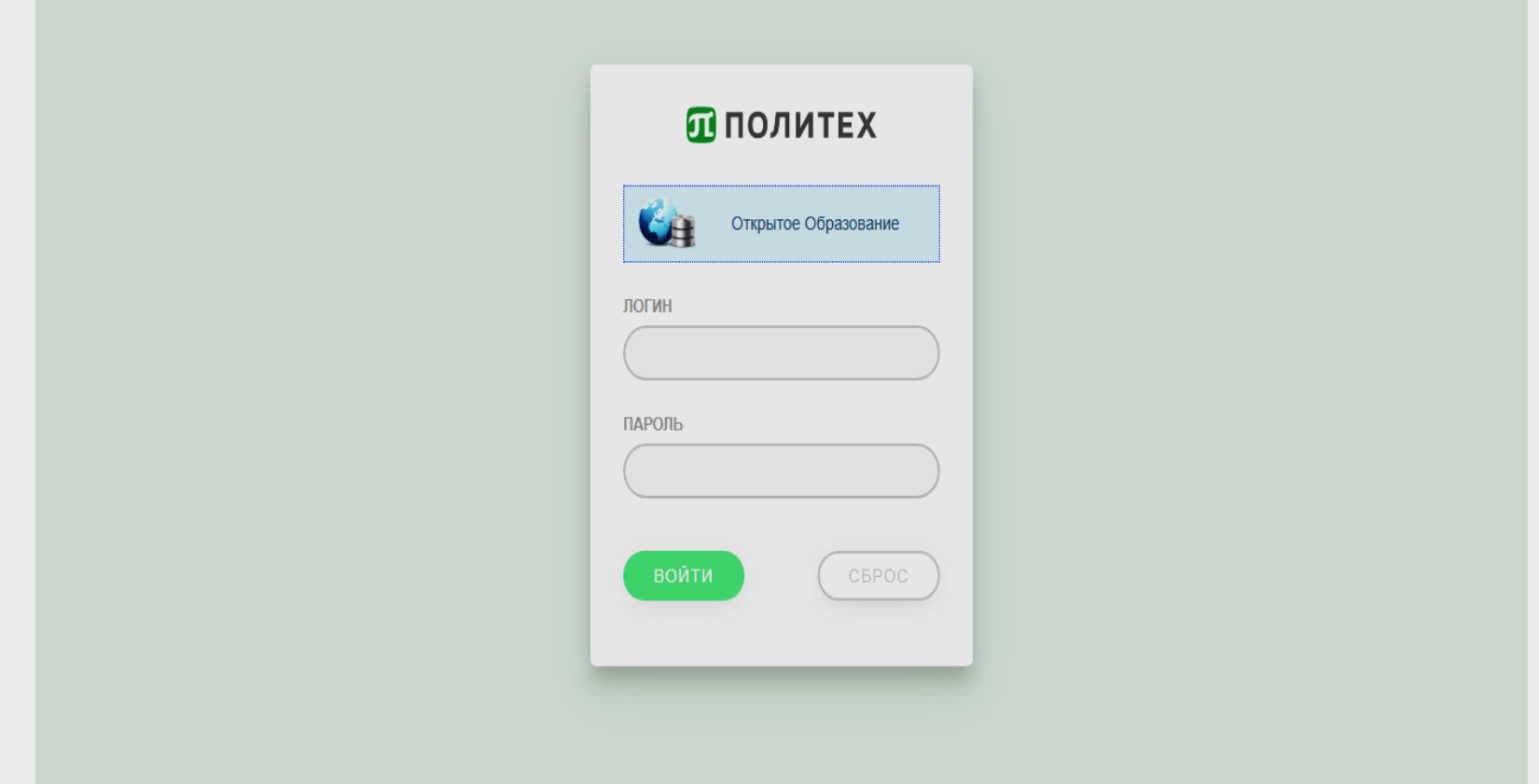

**ПОЛИТЕХ** 

#### **Регистрация на портале «Открытое образование»**

3. После прохождения авторизации появится окно как показано на рисунке. Здесь необходимо внимательно проверить адрес корпоративной почты СПбПУ (например, [ivanov.ab@edu.spbstu.ru](mailto:ivanov.ab@edu.spbstu.ru)), поставить галочку и нажать кнопку Зарегистрироваться.

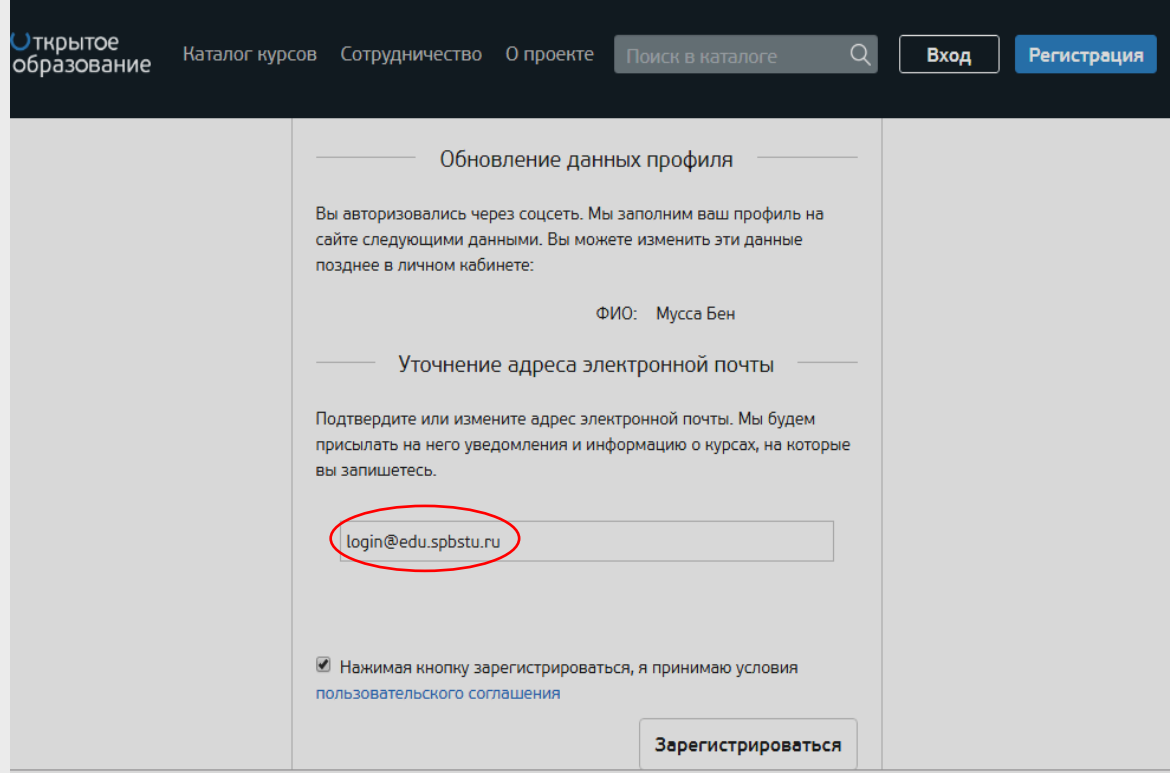

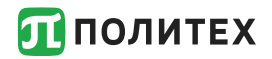

#### **Запись на курсы**

После регистрации и входа на портал «Открытое образование» все курсы текущего семестра по учебному плану появятся у Вас при переходе по ссылке «Мои курсы»

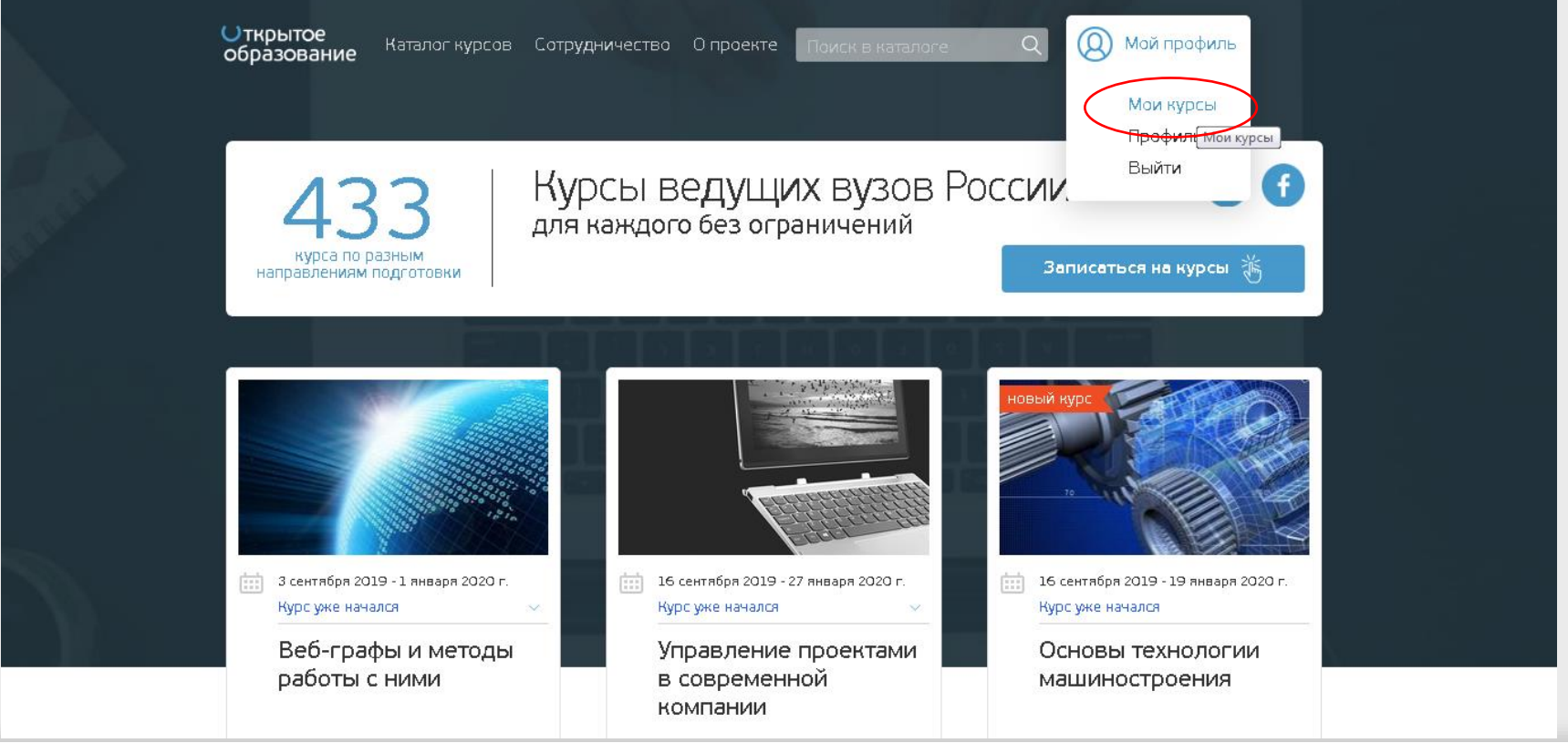

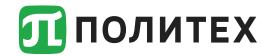

#### **Запись на курс**

# Можно также найти нужный курс и записаться.

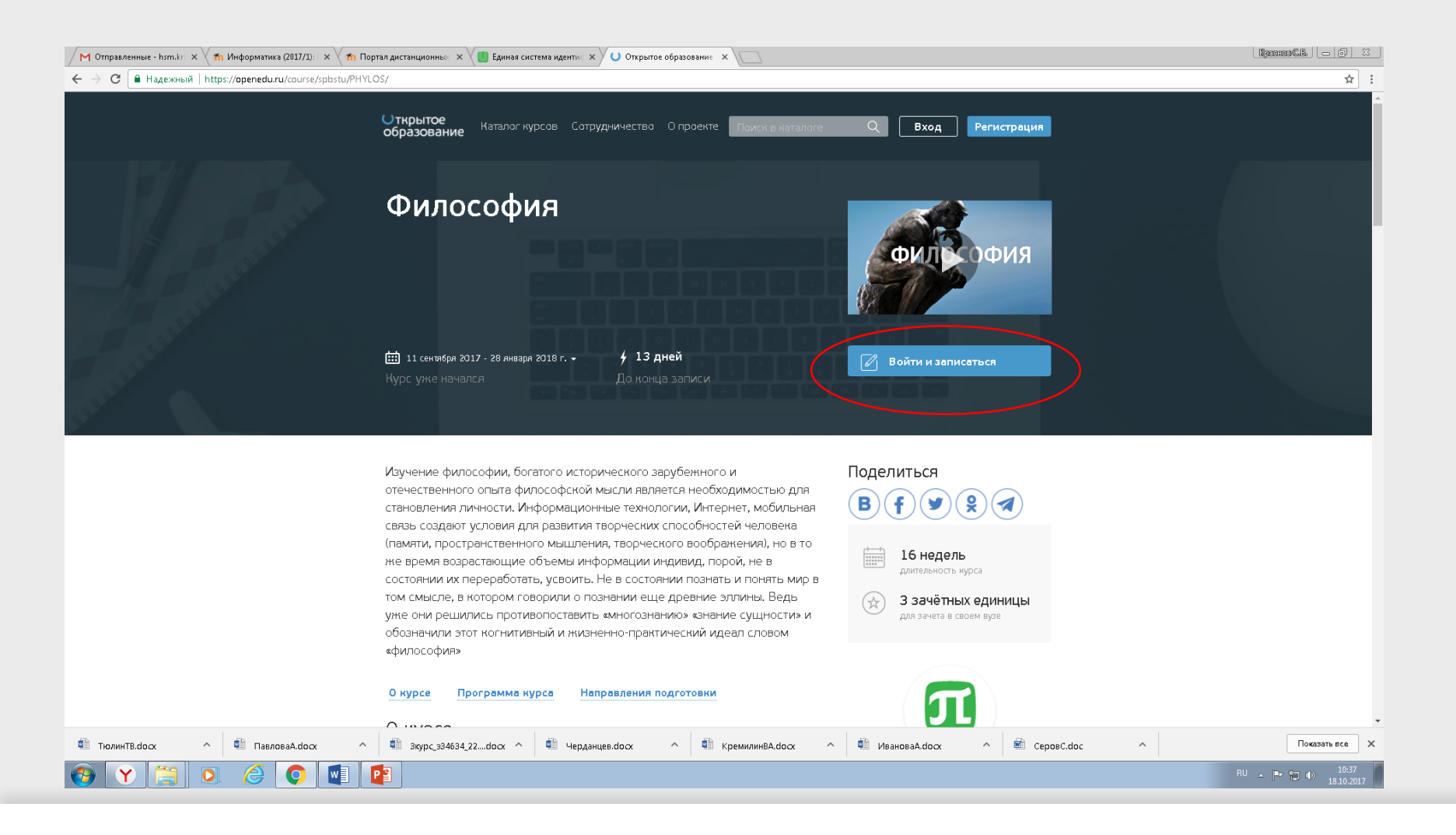

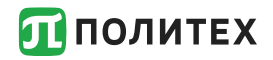

Для обучения на внутренних порталах университета [\(http://lms.spbstu.ru](http://dl-imet.spbstu.ru/)), своего института (http://dlimet.spbstu.ru), других институтов [\(http://dl\\*\\*\\*.spbstu.ru](http://dl-***.spbstu.ru/)) необходимо только войти по этим адресам, используя логин и пароль единой учетной записи (пароль от личного кабинета)

Пример входа в портал представлен на следующих слайдах.

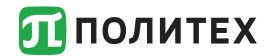

 $\leftarrow$   $\rightarrow$ dl-imet.spbstu.ru  $\mathcal{C}$ 

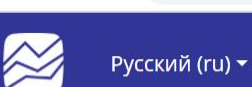

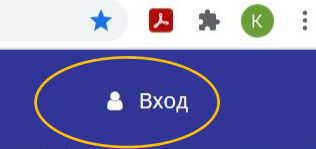

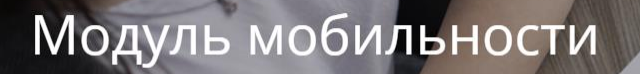

Подробнее

Поиск курса

 $|a|$ 

https://dl-imet.spbstu.ru/#CarouselCaptions KYDCOB

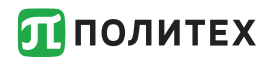

■ dl-imet.spbstu.ru/login/index.php  $\leftarrow \rightarrow \text{ C}$ 

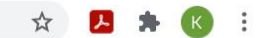

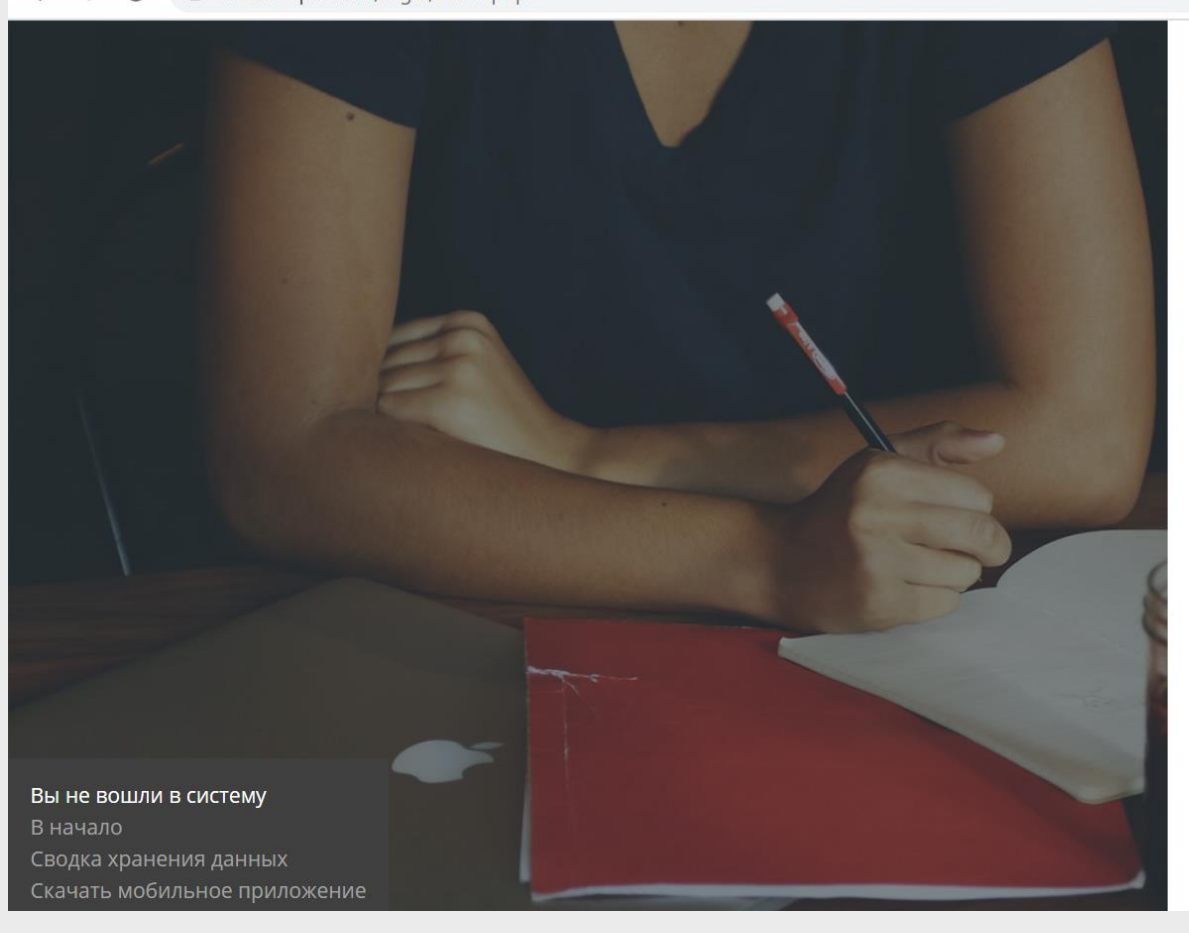

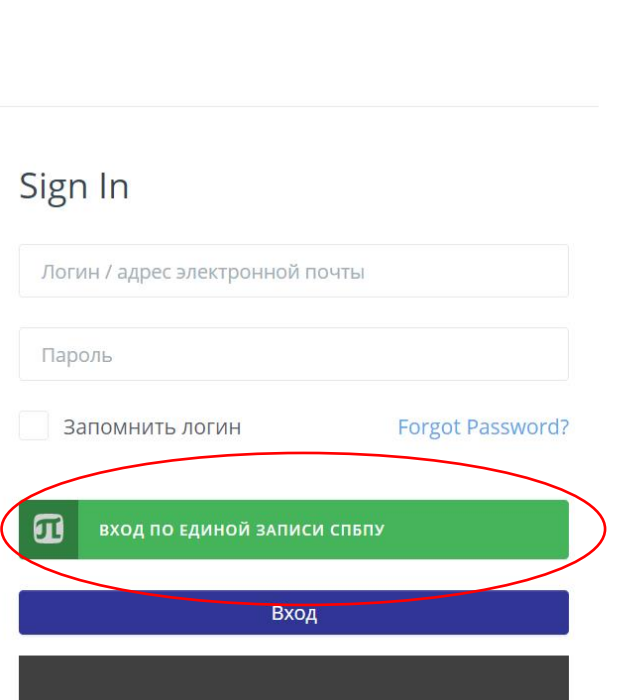

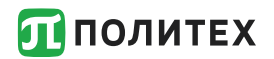

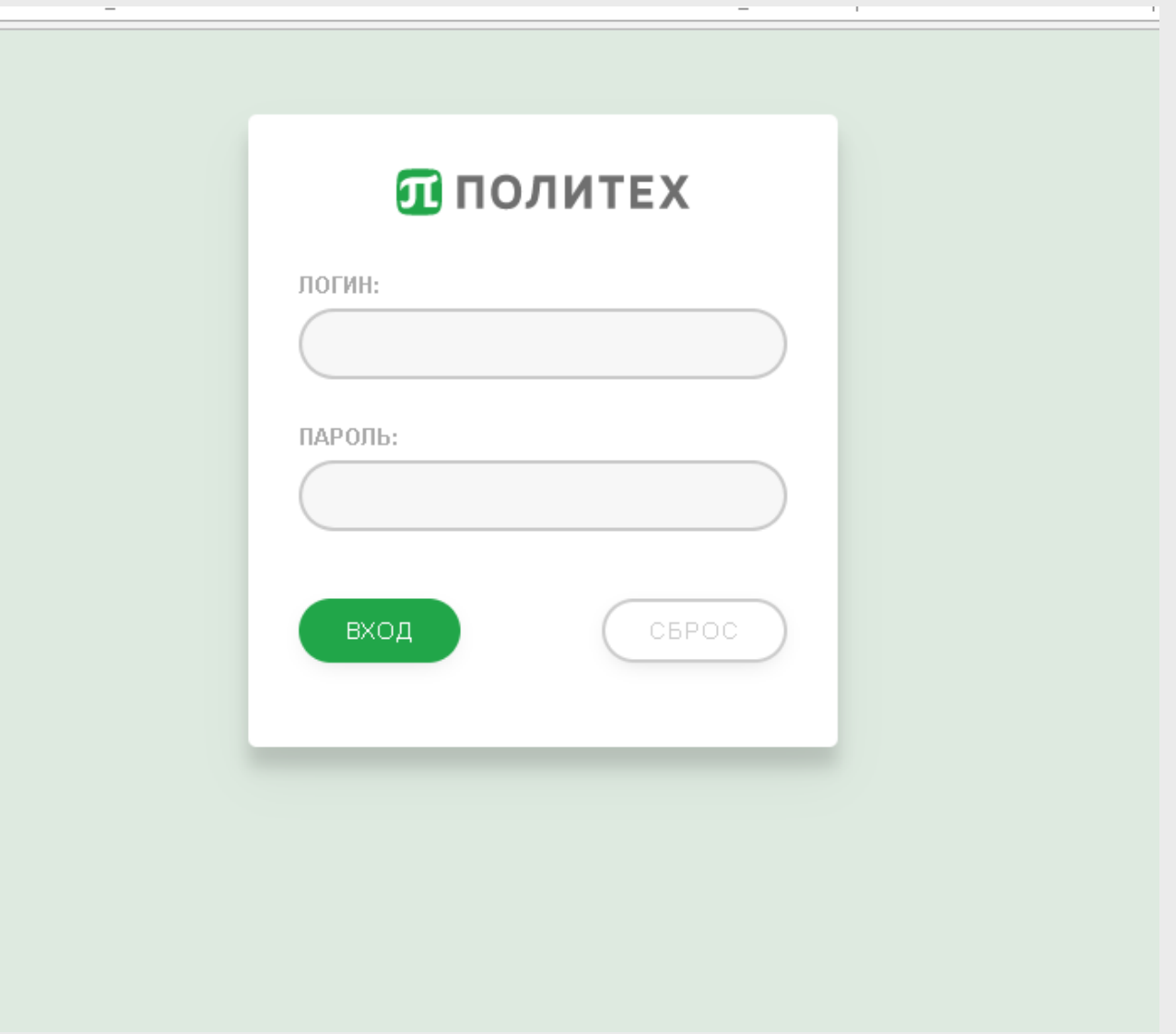

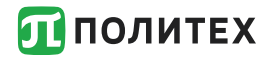

### **Обучение**

# После входа на портал по единой учетной записи Вы увидите список курсов на которые Вы записаны преподавателем:

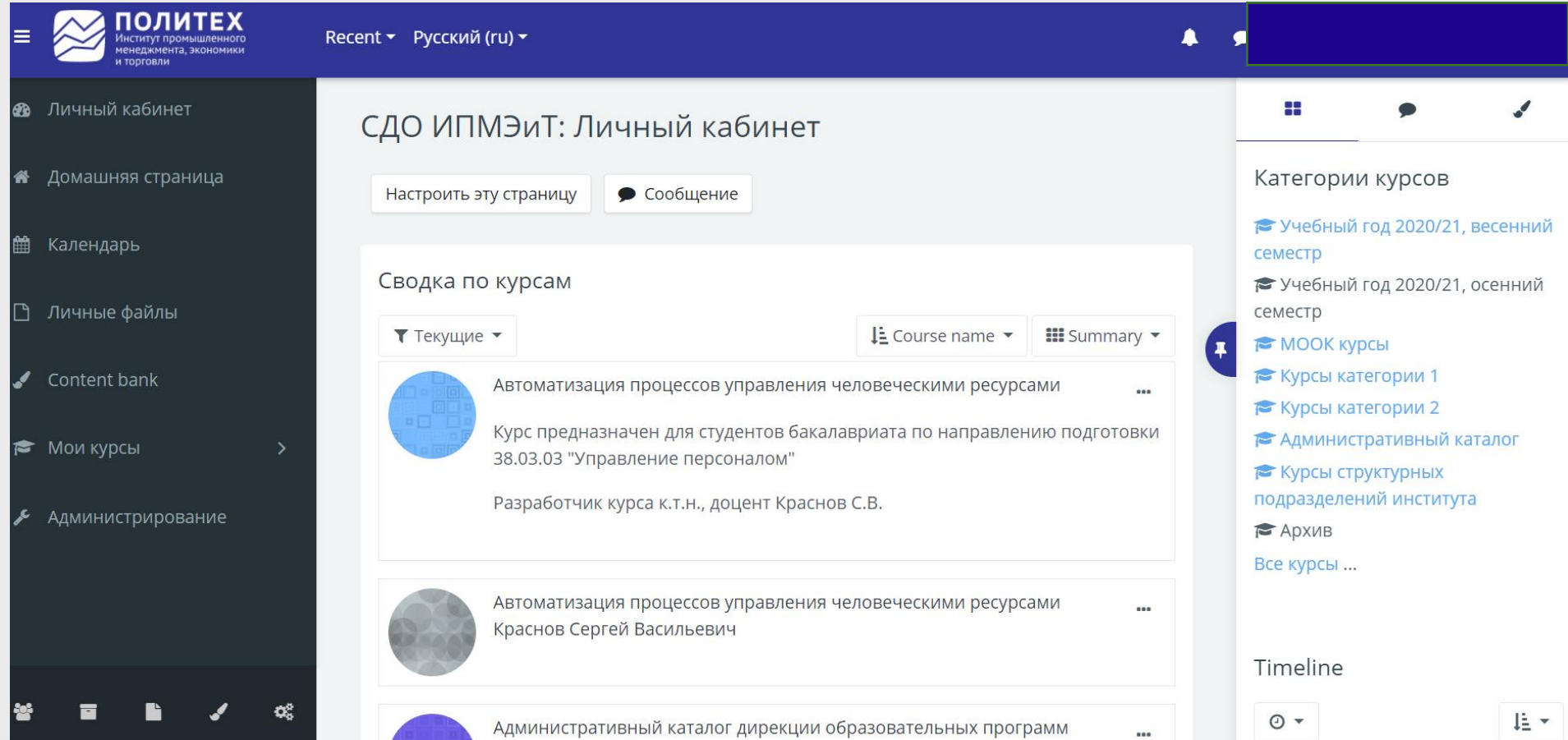

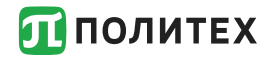

Если Вы не обнаружили тех курсов, на которые Вы должны быть записаны обратитесь к преподавателю-куратору курса, используя форум или на занятии.

Если у Вас возникли проблемы с учетной записью необходимо обратиться в дирекцию института с просьбой сбросить пароль или самостоятельно сбросить пароль на информационном киоске.

Если Вы есть в приказе на зачисление, но у Вас нет логина от личного кабинета и не получается его получить в дирекции или в информационном киоске необходимо обратиться в Центр открытого образования (НИК, ауд.В.1.22)

Информационно-библиотечный комплекс (ИБК) обеспечивает доступ ко всем видам информации, обучает использованию научно-образовательных ресурсов. Доступ к ИБК осуществляется по адресу: [https://library.spbstu.ru](https://library.spbstu.ru/) с использованием единой учетной записи

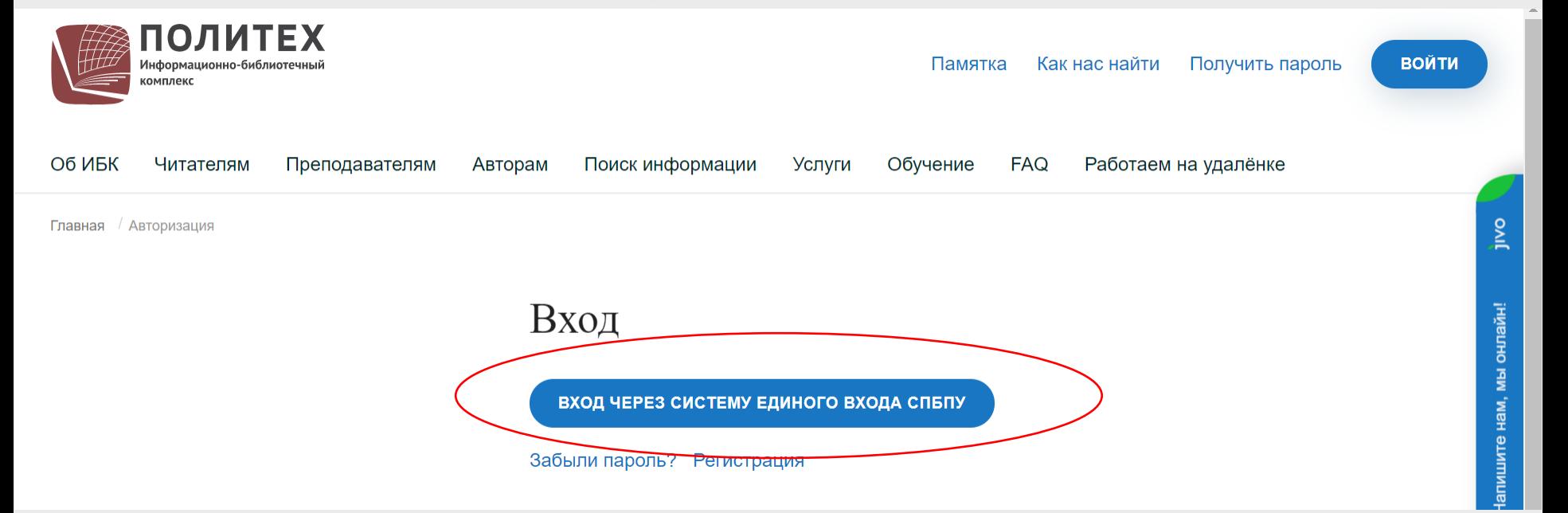

В условиях когда занятия организованы в дистанционном формате занятия проводится в форме вебинаров на платформе MS Teams.

Переход на платформу MS Teams осуществляется из расписания занятий (ruz.spbstu.ru) по ссылке DL, ауд. Дистанционно. И далее с курса на сайте СДО по ссылке Ссылка на вебинарную комнату по курсу (MS Teams). Для входа на платформу используются адрес корпоративной почты в формате [ivanov.sv@edu.spbstu.ru](mailto:ivanov.sv@edu.spbstu.ru) и пароль от личного кабинета.

Всю подробную информацию по дистанционной форме обучения можно найти разделе Дистант на сайте Открытый Политех:<https://open.spbstu.ru/distant/>

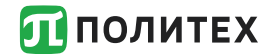

#### Организация дистанционного обучения

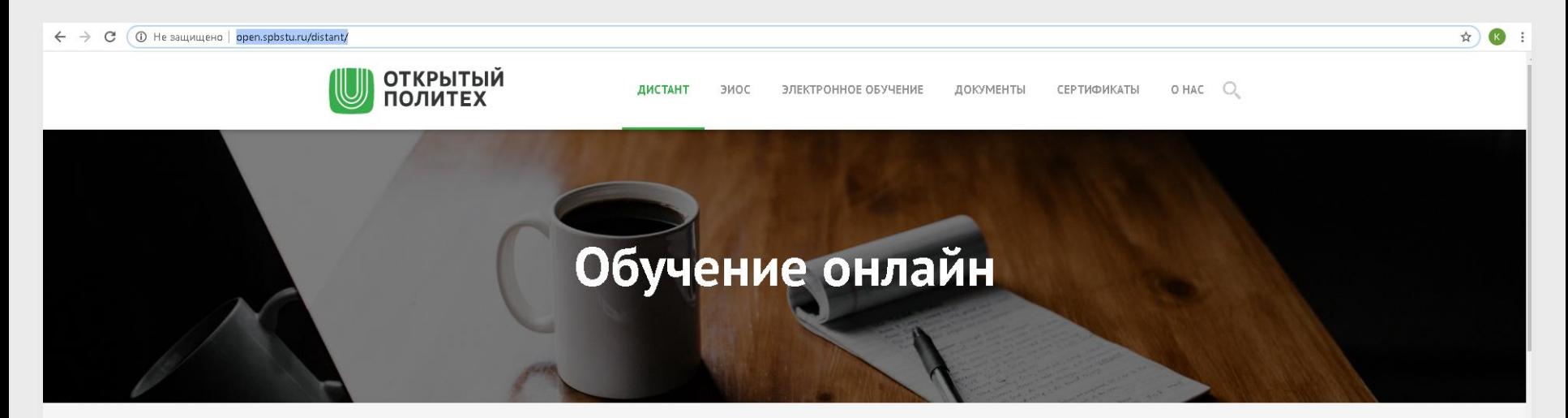

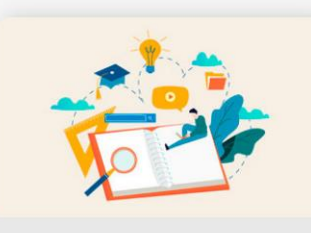

Организация образовательного процесса

Сервисы Доступ к электронным ресурсам

 $\sim$ 

Локальные нормативные акты Приказы и распоряжения СПбПУ по организации образовательного процесса в период

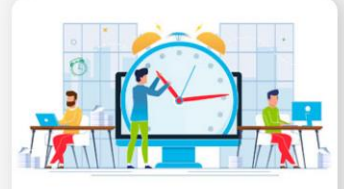

Промежуточная и итоговая аттестация

Промежуточная аттестация

Государственная итоговая аттестация

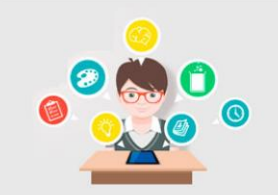

#### Преподавателям

Сервисы Доступ к электронным ресурсам

Методические рекомендации и инструкции

В этом разделе представлены методические рекомендации и инструкции разработанные в

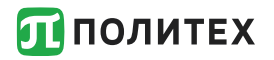

## Контакты:

Техподдержка студентов института:

[dl-imet@yandex.ru](mailto:dl-imet@yandex.ru)

Техподдержка университета:

[support@spbstu.ru](mailto:support@spbstu.ru)

Техподдержка портала Открытое образование (opened.ru) в Политехе

[openedu@spbstu.ru](mailto:openedu@spbstu.ru)

Презентацию можно посмотреть на сайте института

https://imet.spbstu.ru/pravila\_i\_poryadok\_izucheniya [onlayn\\_kursov/](https://imet.spbstu.ru/pravila_i_poryadok_izucheniya_onlayn_kursov/)

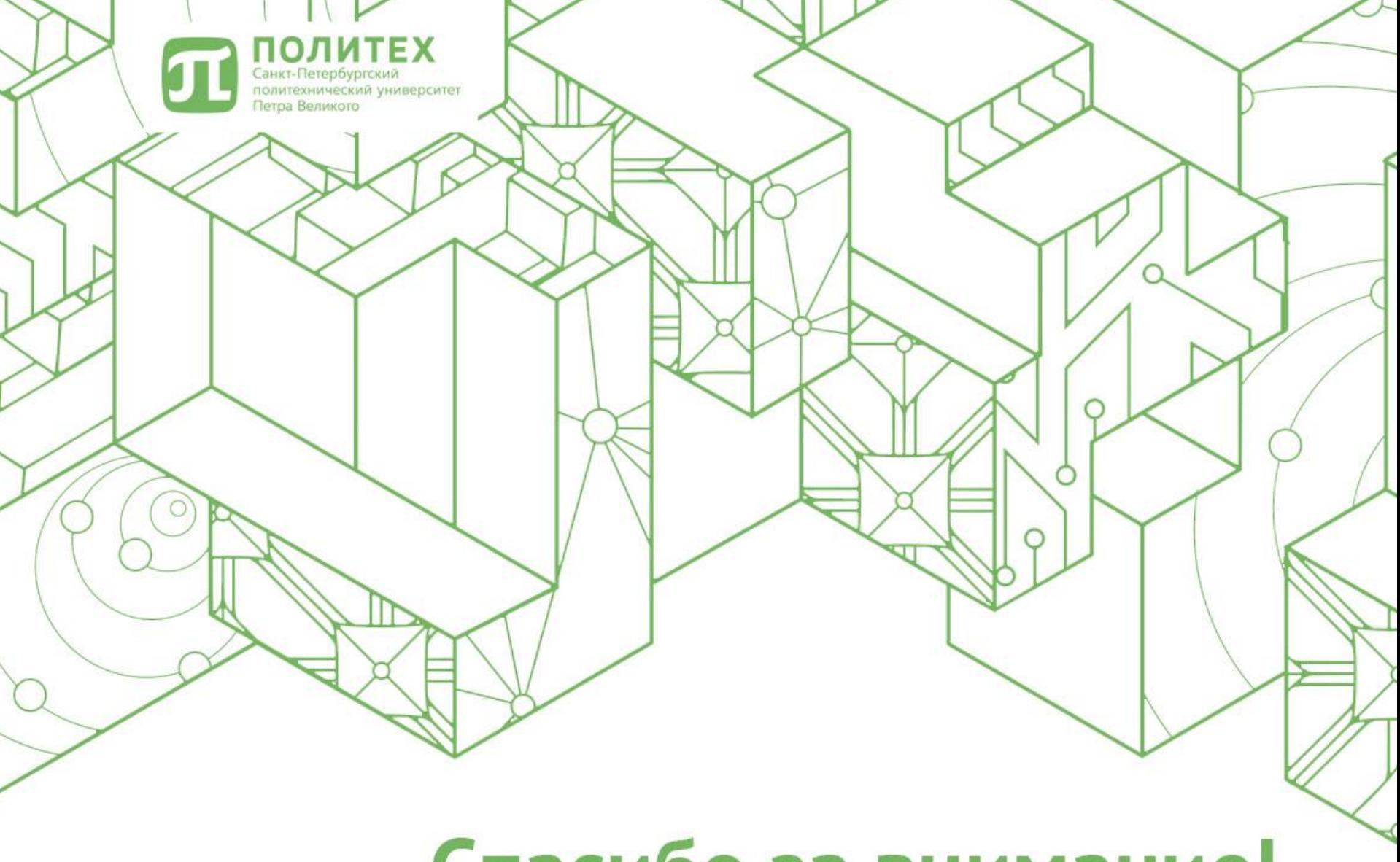

# Спасибо за внимание!